# **Servicios**

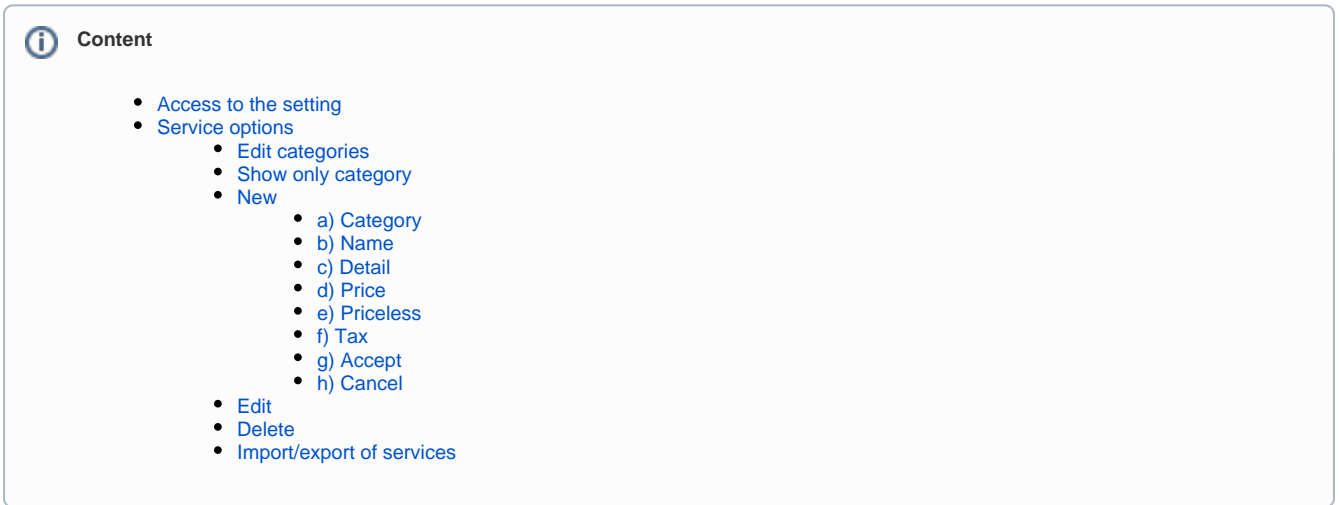

The **Services** are useful to charge certain type of tasks: a typing, a technical assistance, a design, etc.

### <span id="page-0-0"></span>Access to the setting

Enter the **PC Server** menu **Setting Point of sale Services**.

## <span id="page-0-1"></span>Service options

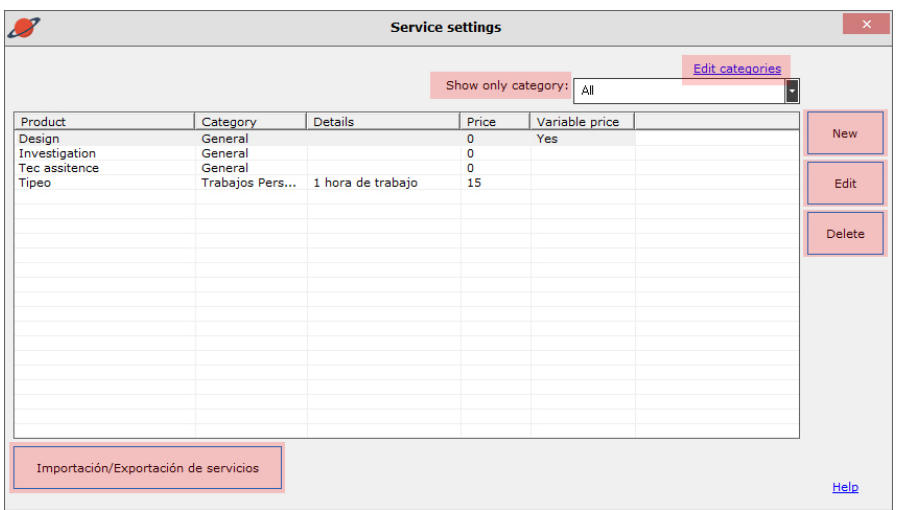

### <span id="page-0-2"></span>**Edit categories**

By clicking on this link you can access the [Categories](http://docs.tenaxsoft.com/pages/viewpage.action?pageId=13140600) settings.

### <span id="page-0-3"></span>**Show only category**

Select the category you want to view, if you have previously configured the [Categories.](http://docs.tenaxsoft.com/pages/viewpage.action?pageId=13140600)

#### <span id="page-0-4"></span>**New**

By clicking on New, you can create the Service you want.

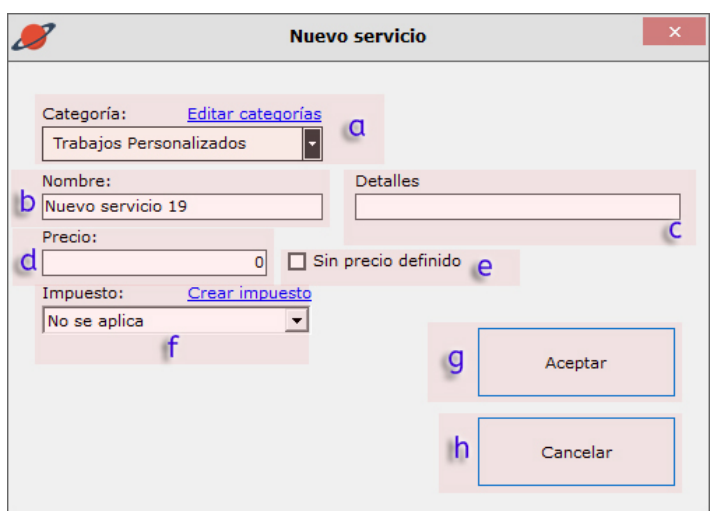

#### <span id="page-1-0"></span>**a) Category**

Select the Category of the new Service.

Categories will allow you to manage and optimize sales of your products and services. After generating the categories you must apply them to each service. At the time of a sale you can filter by Category to speed up searches.

#### **Important** ന

It is optional to place [category](http://docs.tenaxsoft.com/pages/viewpage.action?pageId=13140600) to your services.

#### <span id="page-1-1"></span>**b) Name**

Here you must write the name of the Service.

#### <span id="page-1-2"></span>**c) Detail**

You can add additional details to your service (Ideal to differentiate services with similar names).

#### <span id="page-1-3"></span>**d) Price**

Here you must place the sale price of each of your Services.

#### <span id="page-1-4"></span>**e) Priceless**

If you wish, you can enable this option and decide the cost of the service at the time you will charge your customers.

### <span id="page-1-5"></span>**f) Tax**

Taxes are only used for ticket generation and printing. If you use taxes, the ticket will first detail each tax-free item, then a subtotal, and finally the total value of each tax that is applied. [More information.](http://docs.tenaxsoft.com/display/CYB65/Impuestos)

#### <span id="page-1-6"></span>**g) Accept**

Once you have made the changes or created new services, confirm these changes by pressing **Accept**.

#### **h) Cancel**

If you regret creating the service or did not want to create a new service, press **Cancel**.

#### <span id="page-1-8"></span><span id="page-1-7"></span>**Edit**

Double-click on the service row you want to edit.

#### <span id="page-1-9"></span>**Delete**

<span id="page-1-10"></span>If you want to delete a Service, select it, click **Delete** and confirm the action.

### **Import/export of services**

From here you can retrieve a previously configured service list or generate a list of services to recover in a new installation of CyberPlanet.

[View: Import / Export: Products - Servicies](https://tenaxsoft.com/c2?666)